# **City of Sioux Falls Online Bid Occupational Tax Remittance Report**

1. Navigate to the following link:

[https://na3.docusign.net/Member/PowerFormSigning.aspx?PowerFormId=33de1489-47a3-49a9-9145-](https://na3.docusign.net/Member/PowerFormSigning.aspx?PowerFormId=33de1489-47a3-49a9-9145-21419896d9d7&env=na3&acct=a50b3399-ed52-4f55-8e5c-b8b7caf7cafc&v=2) [21419896d9d7&env=na3&acct=a50b3399-ed52-4f55-8e5c-b8b7caf7cafc&v=2](https://na3.docusign.net/Member/PowerFormSigning.aspx?PowerFormId=33de1489-47a3-49a9-9145-21419896d9d7&env=na3&acct=a50b3399-ed52-4f55-8e5c-b8b7caf7cafc&v=2)

2. Enter your name and email address:

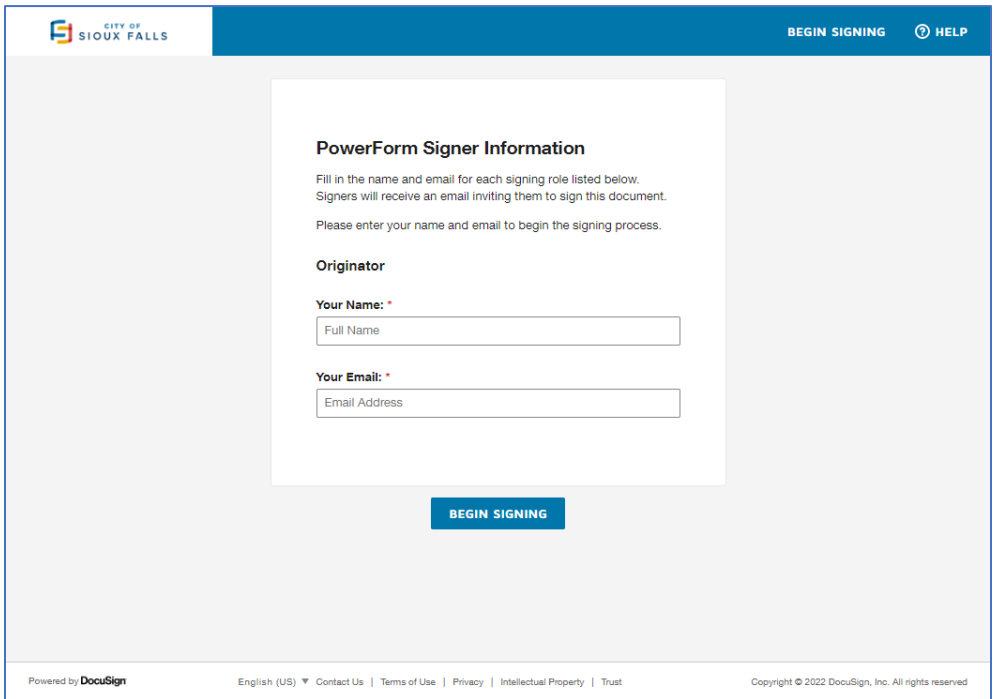

3. Select "CONTINUE" to begin or "FINISH LATER" to have a draft emailed to you to finish at a later date:

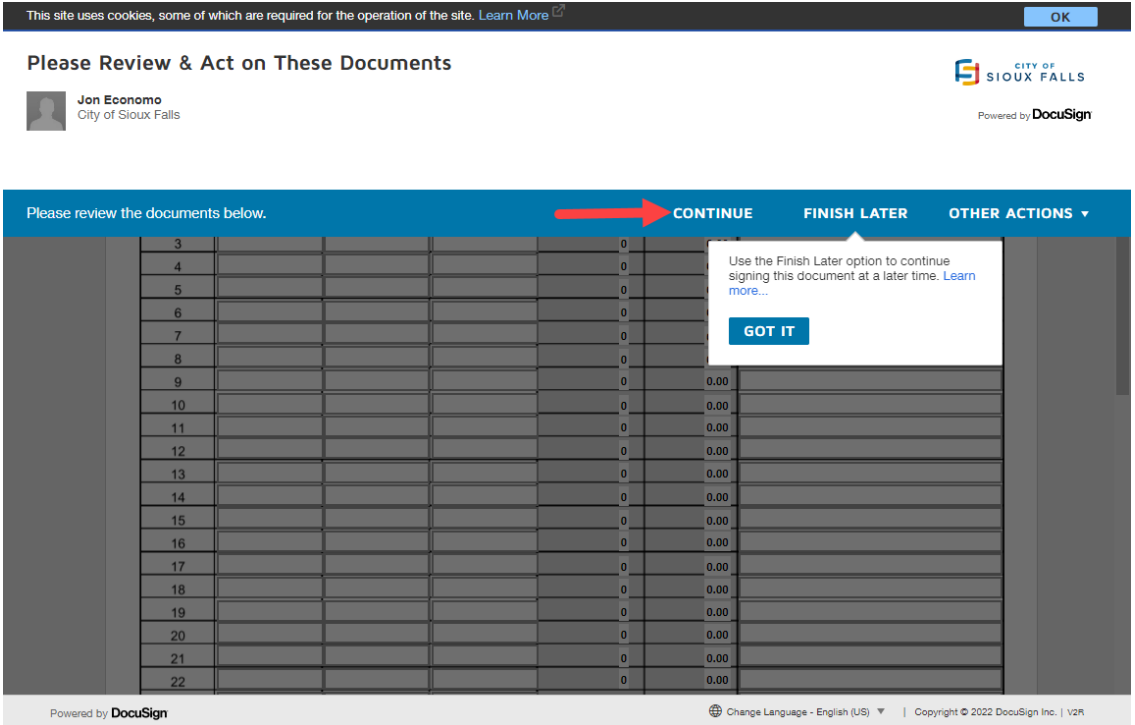

- 4. At the top of the form, enter:
	- a. Hotel name
	- b. Hotel address
	- c. Month for which remittance is for
- 5. Proceed to the next section and enter your room data
	- a. Columns D & E will automatically calculate the daily amount of rooms sold subject to tax and the tax due

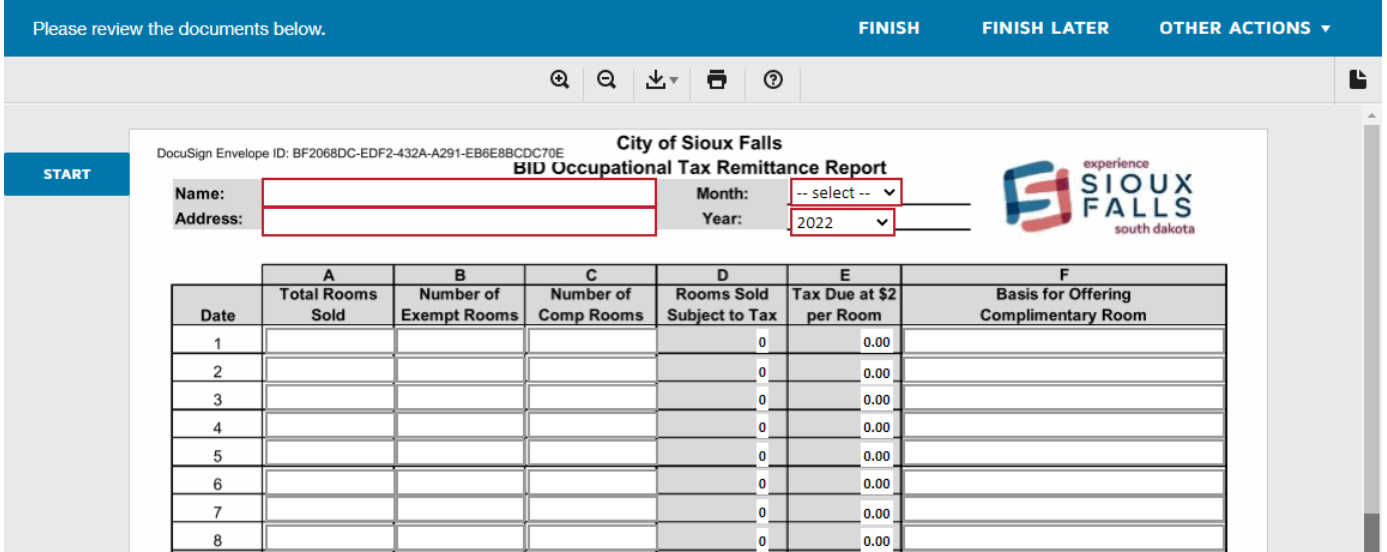

6. Once room data is entered, the form will automatically calculate the total amount of tax due.

#### **a. The form will only allow you to pay the amount shown in the TOTAL TAX DUE box.**

7. Navigate to the bottom of the form and click on the yellow "Sign" box. You will be prompted to adopt a signature.

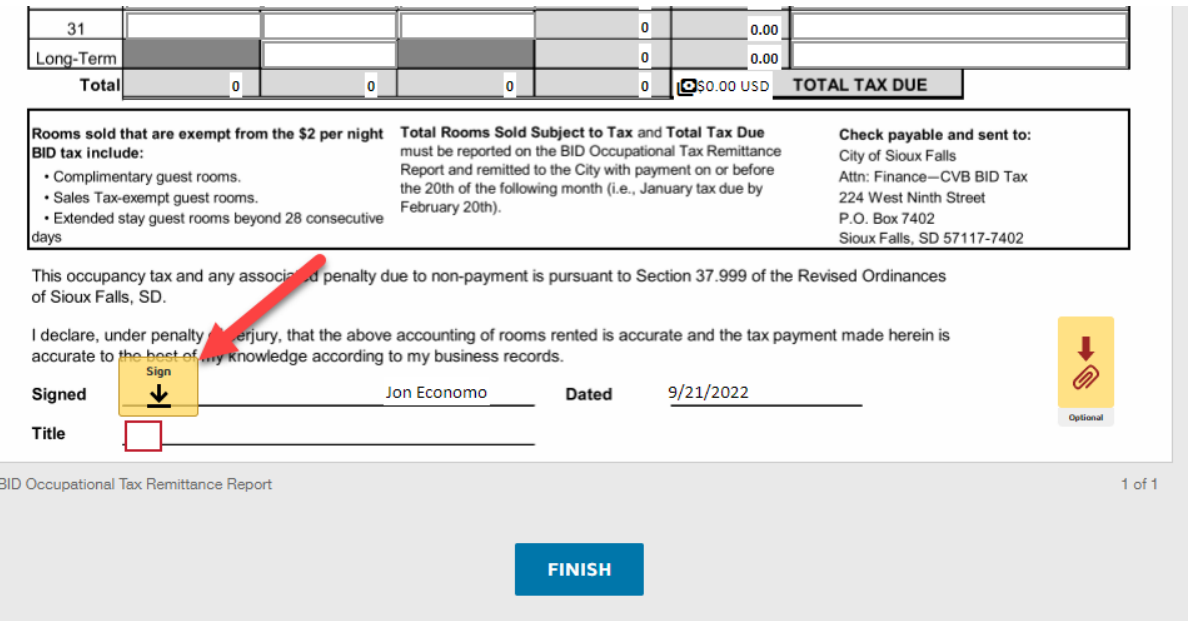

8. You can select a standard signature, draw your own, or upload one. Once completed, select "ADOPT AND SIGN"

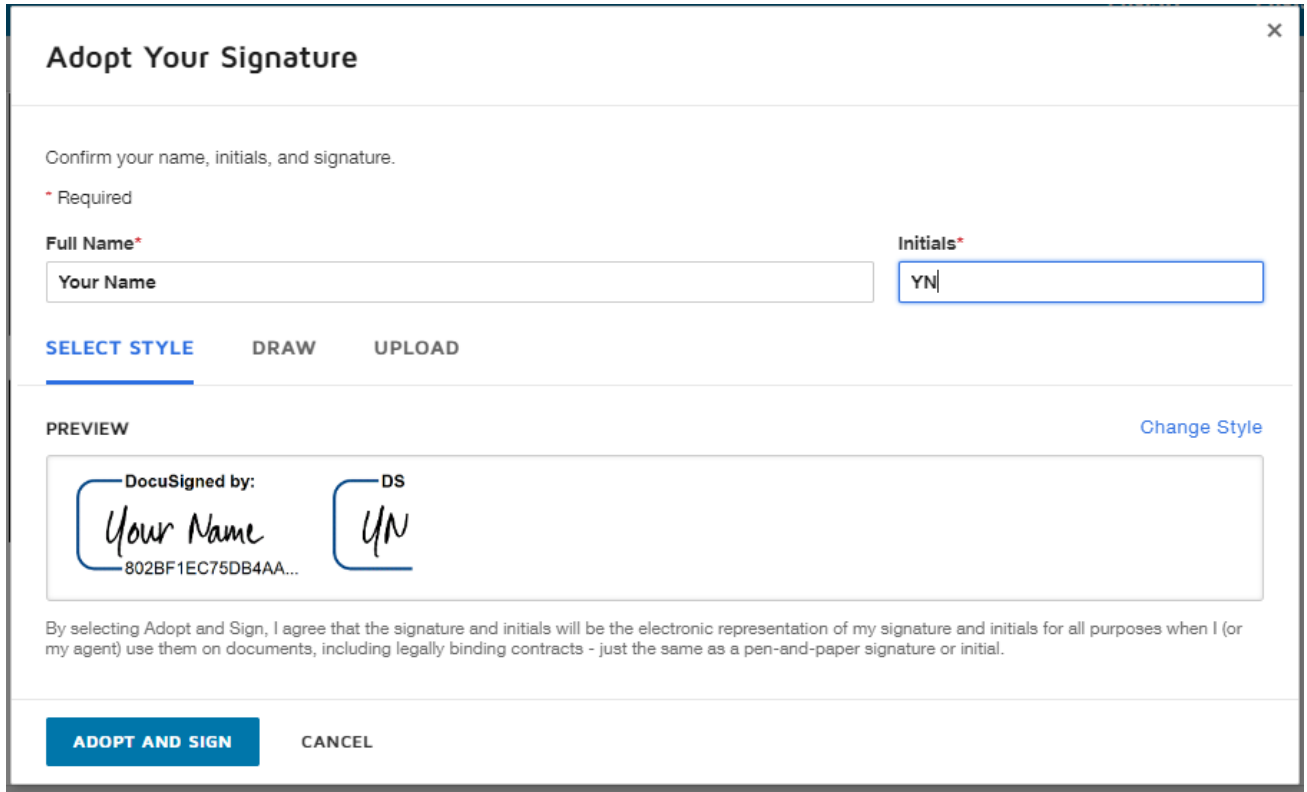

### 9. You can attach supporting documentation if applicable here:

a. No other supporting documentation is required unless requested by the City Finance Office

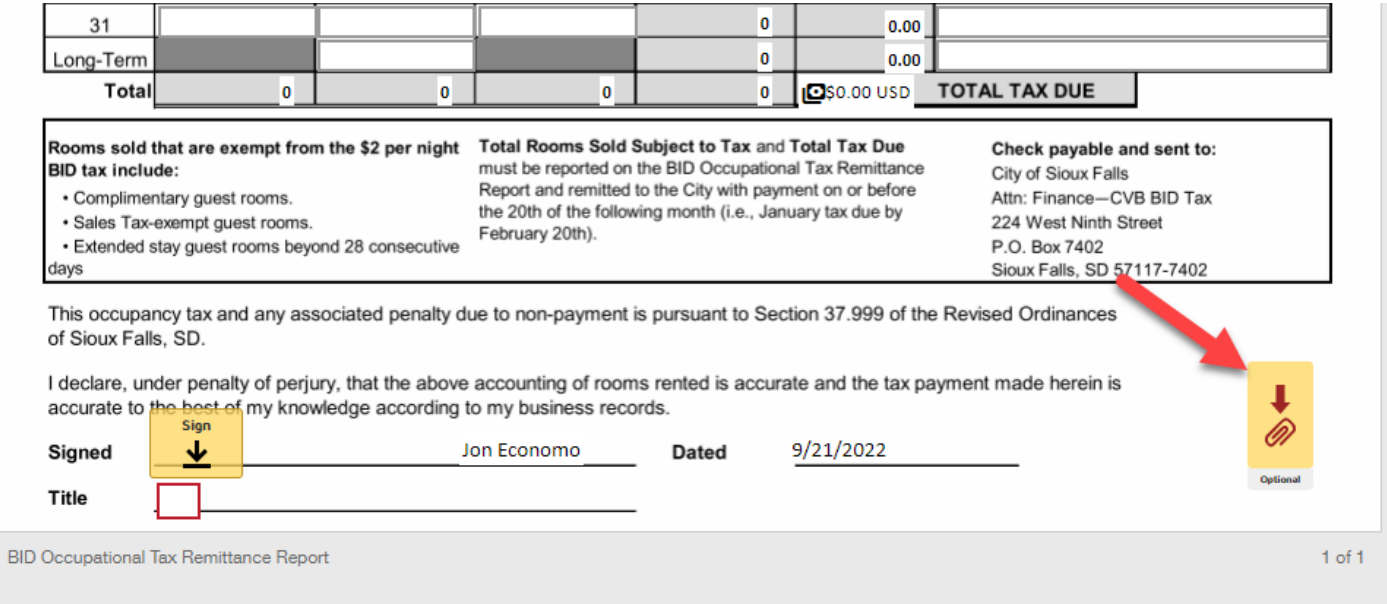

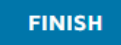

# 10. Add your job title here:

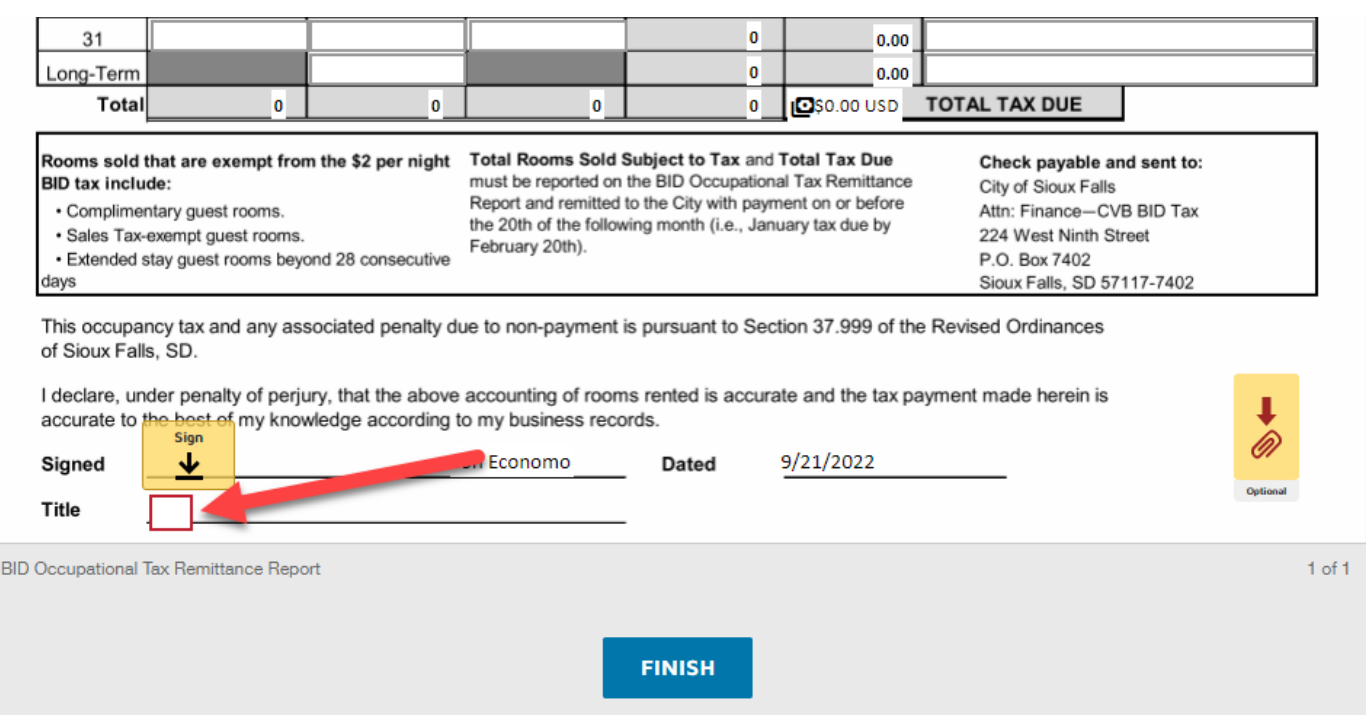

# 11. Once completed, select "FINISH" to continue to payment

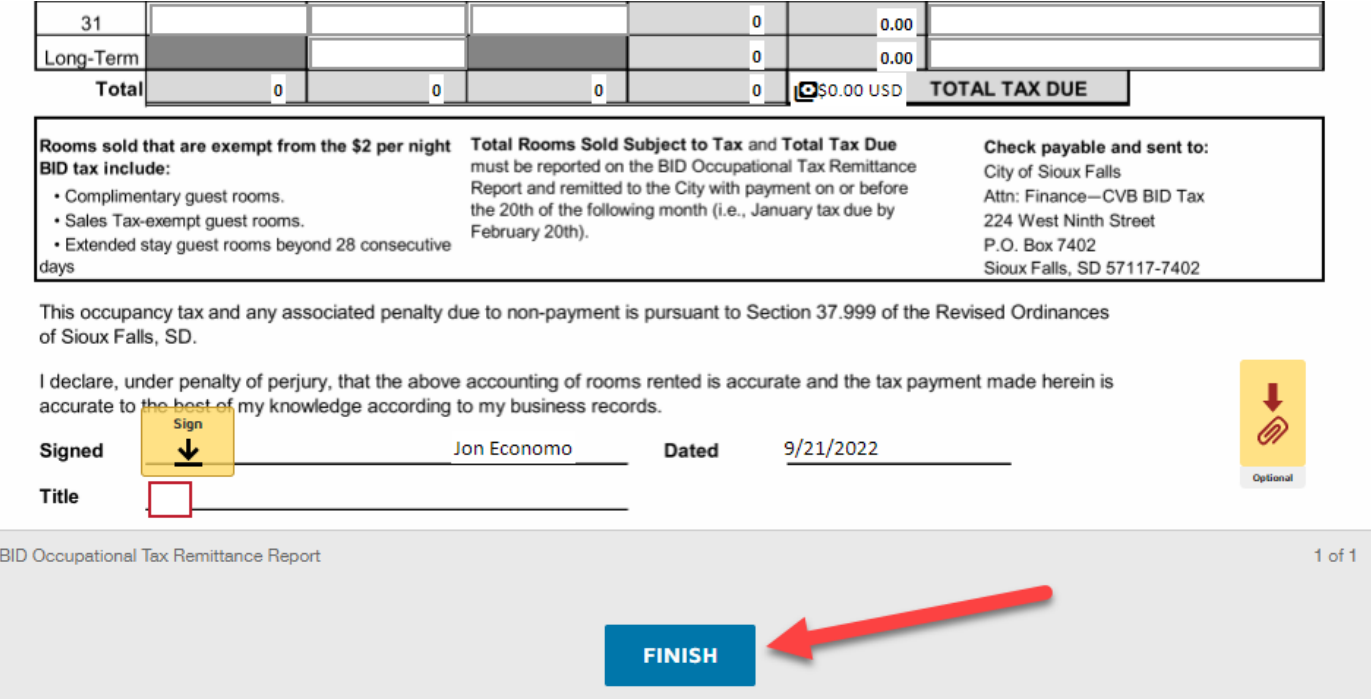

12. Enter your banking information and select PAY & FINISH

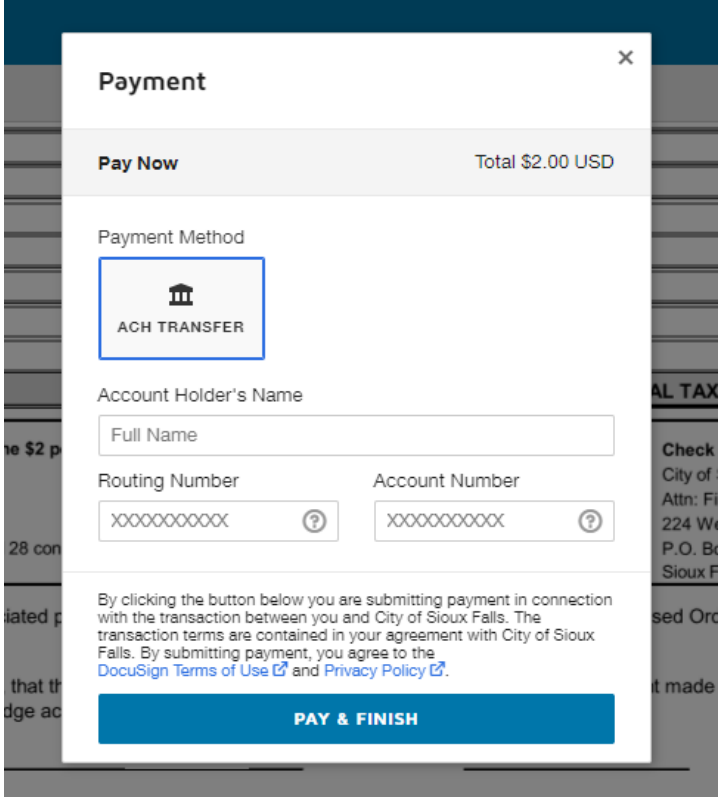

13. Once completed, you have the option to download or print your completed form. You have successfully submitted your online BID Occupational Tax Remittance Report

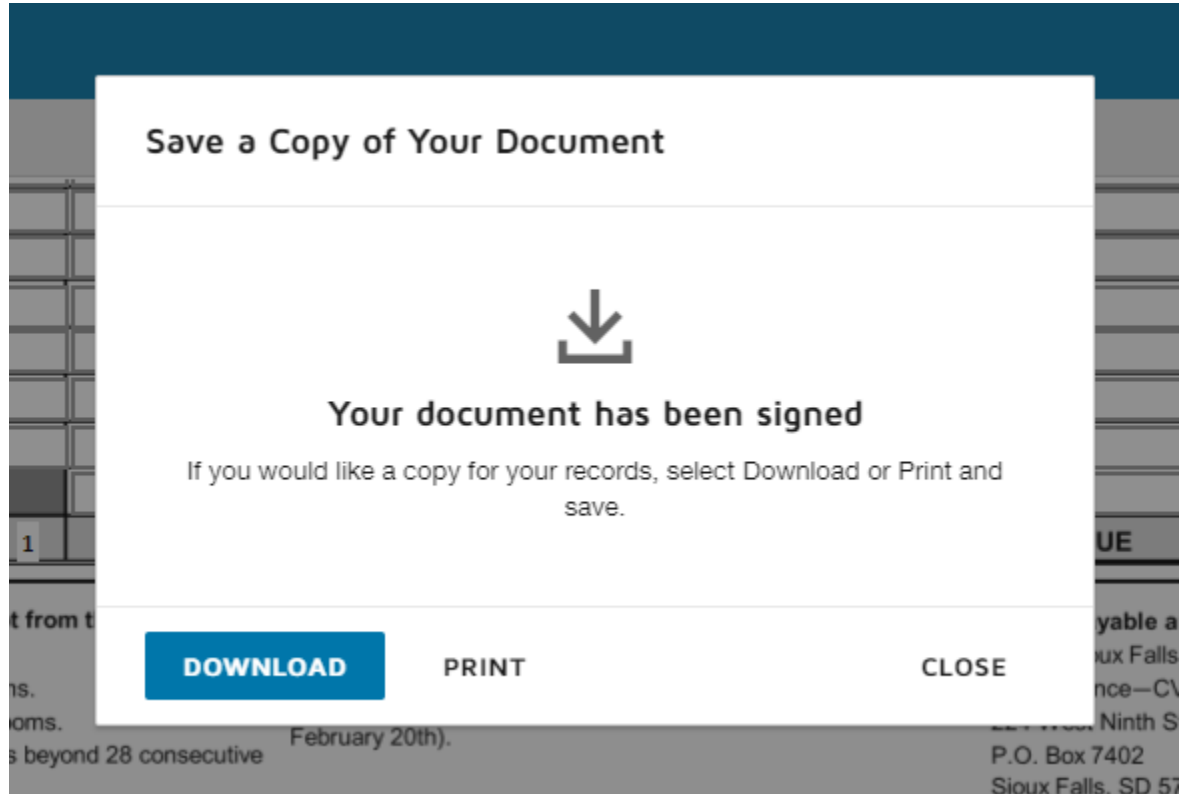